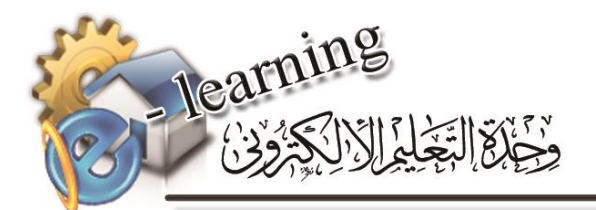

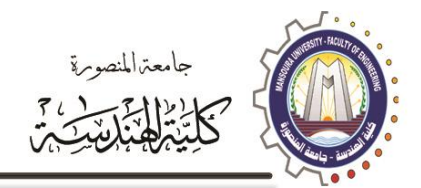

# How to Create a Google Scholar Profile

- Step 1: Create your basic profile
- **Step 2:** Add publication
- **Step 3:** Make your profile public
- **Step 4:** Add co-authors
- **Step 5:** Add missing articles
- **Step 6:** Clean up your Google Scholar Profile data
- **Step 7:** Learn how to export your publications list in BibTeX format

### Step 1: Create your basic profile

- 1. Log on to scholar.google.com and click the "My Citations" link at the top of the page to get your account setup started.
- 2. On the first screen, add your affiliation information and university email address so Google Scholar can confirm your account. Add keywords that are relevant to your research interests so others can find you when browsing a subject area. Provide a link to your faculty page.
- 3. Click "Next Step," and--that's it! Your basic profile is done. Now, let's add some publications to it.

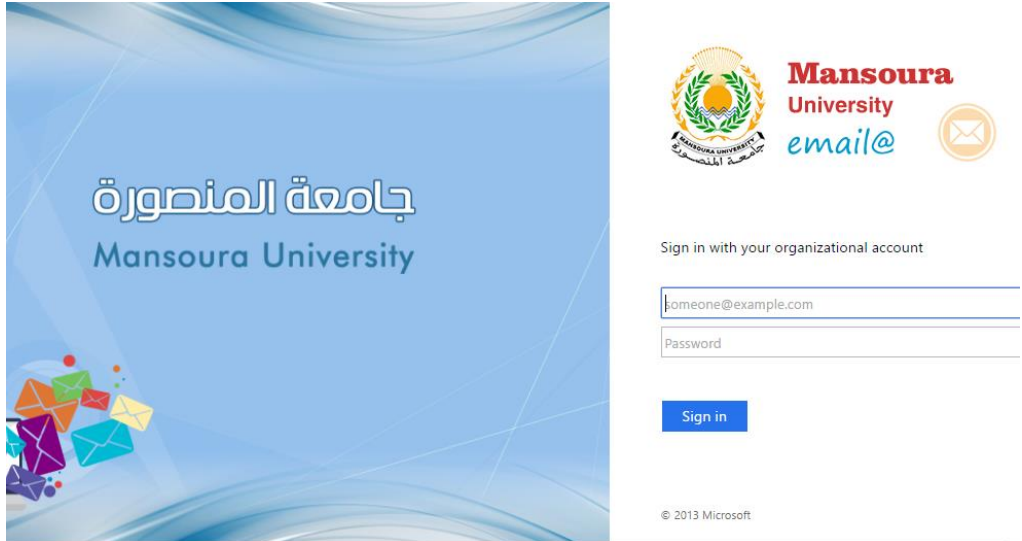

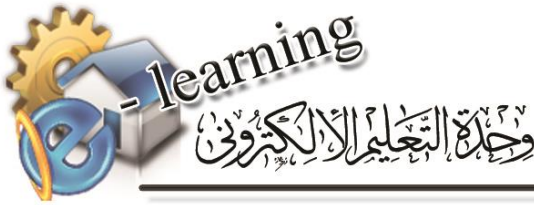

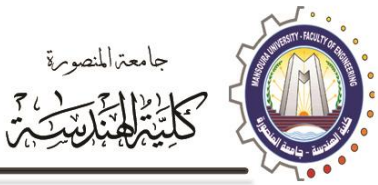

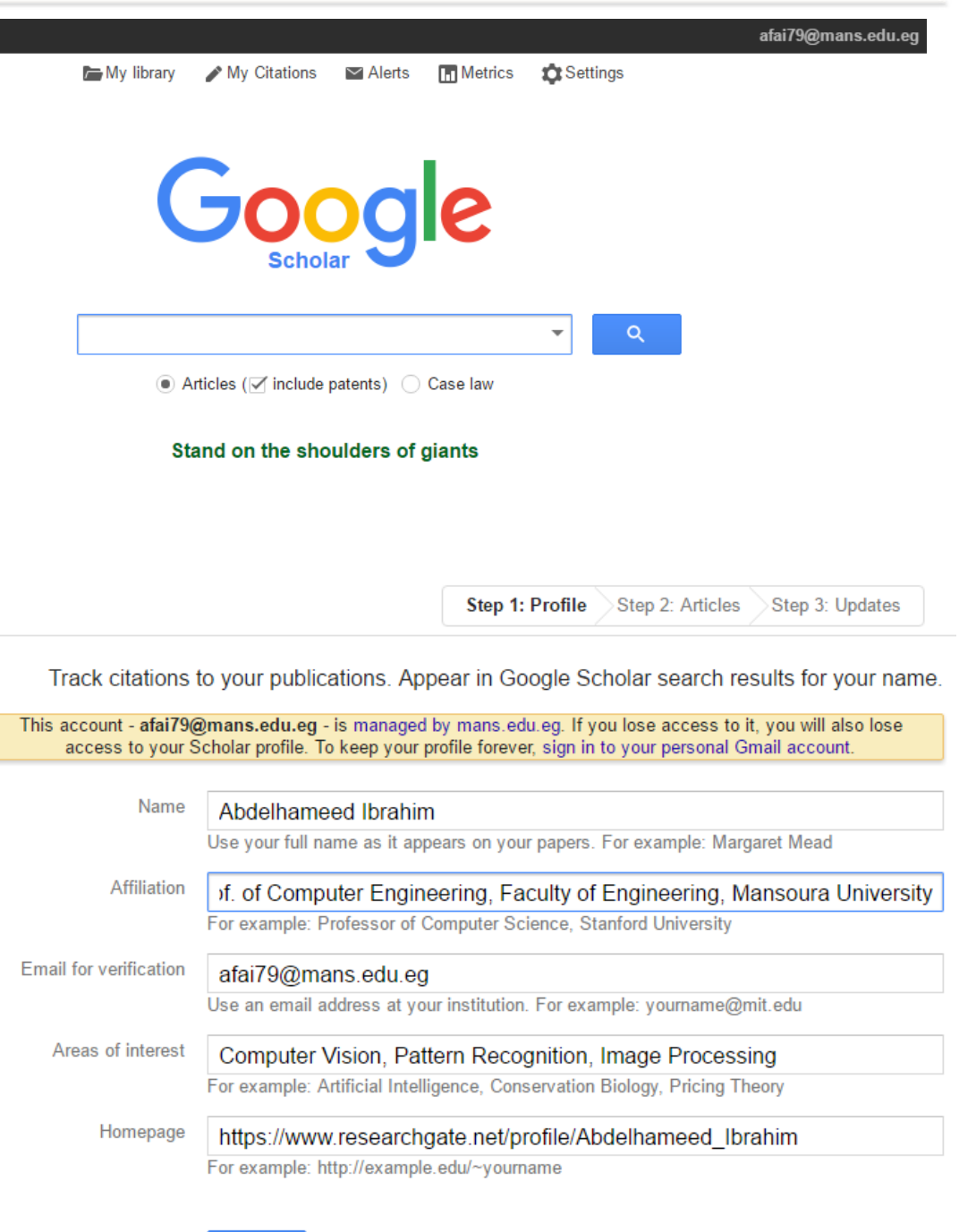

### **Next step**

### Step 2: Add publications

Google has likely already been indexing your work for some time now as part of their mission as a scholarly search engine. However, keep in mind that Google Scholar does not index everything.

Google Scholar will provide you with a list of publications they think belong to you. You'll need to read through the list of publications that it suggests as yours and select which ones you want to add to your profile.

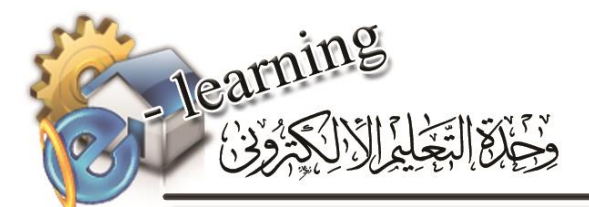

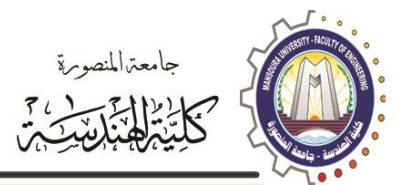

Beware--if you have a common name, it's likely there's some publications in this list that don't belong to you. And there's also possibly content that you don't want on your profile because it's not a scholarly article, or is not representative of your current research path, and so on.

- 1. Read through the publications list and deselect any that you do not want to add to your profile (like the below newsletter item that Google Scholar thinks is a scholarly article).
- 2. Click the grey "Add" button at the top of your profile.

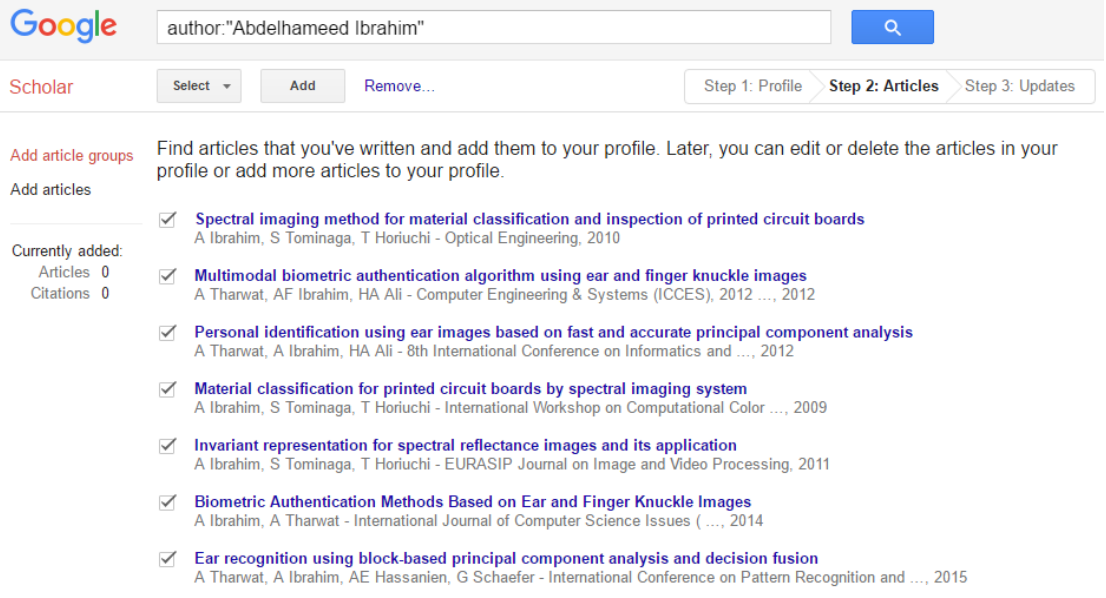

3. Confirm you want Google to automatically add new publications to your profile in the future. If you've got a very common name, note that this might add publications you didn't author to your profile. But if you're a prolific author, it can be worth it for the time it saves you approving new articles every month.

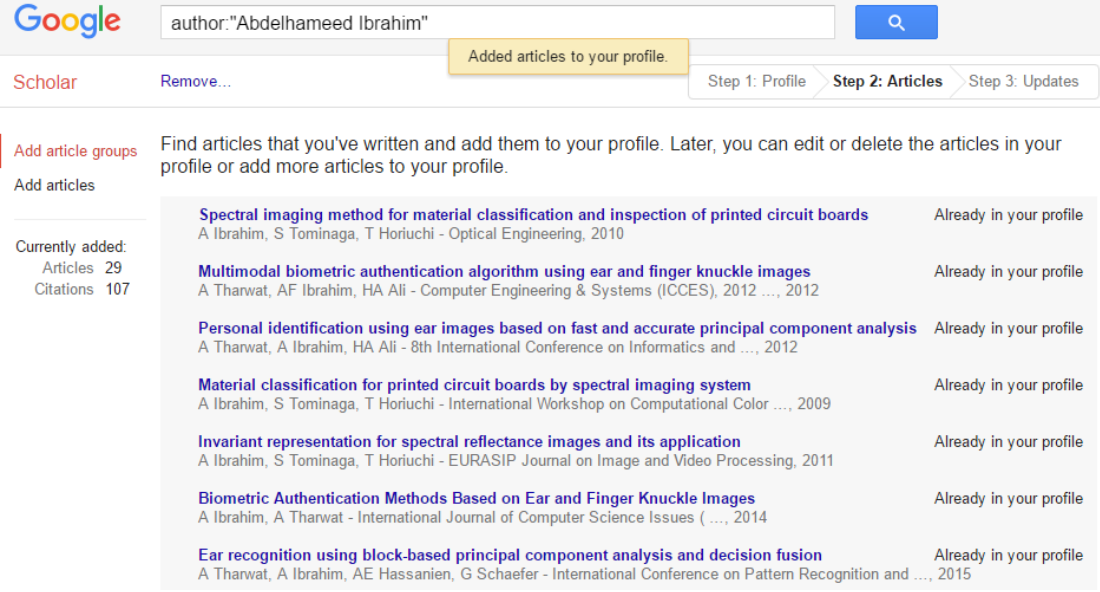

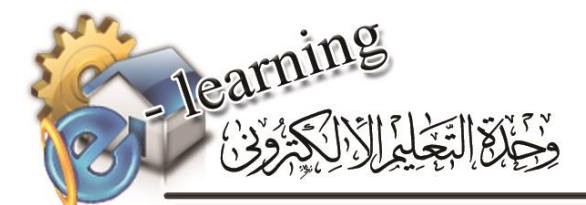

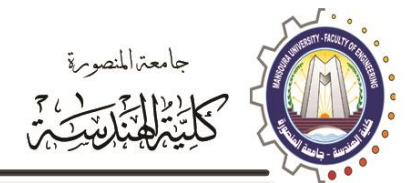

Step 2: Articles **Step 3: Updates** Step 1: Profile

- . We'll use a statistical authorship model to identify new articles that you write. We may also update bibliographic information for articles in your profile or identify duplicate article entries, which could be merged or deleted. How would you like to handle these changes?
	- Automatically update the list of articles in my profile. (recommended)
	- ◯ Don't automatically update my profile. Send me email to review and confirm updates.
- You can also add and remove individual articles, update their bibliographic data, and merge duplicate records. Rest assured, our automatic updates will preserve your edits and will not override them.
- . We'll collect and display citations to your articles from all of Google Scholar. The citations will update automatically to reflect changes in your profile and in Google Scholar.

#### Go to my profile

Your profile is now almost complete! Two more steps: add a photo by clicking the "Change Photo" link on your profile homepage, and set your private profile to "Public."

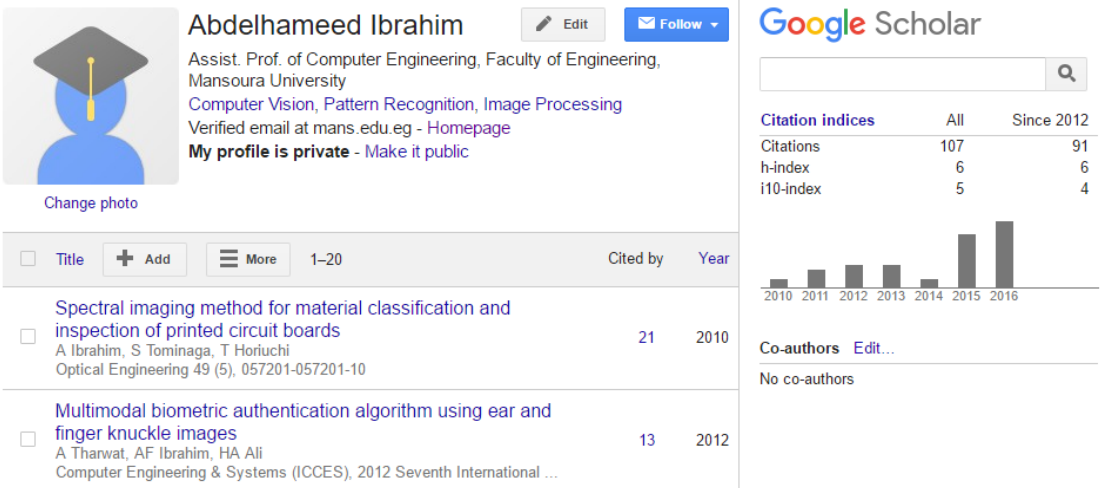

### Step 3: Make your profile public

Your profile is private if you've just created it. Change your profile visibility by clicking the link to "Make it public" under your name and title. You can also make your profile public by clicking the Edit button and selecting the box next to the words "Make my profile public."

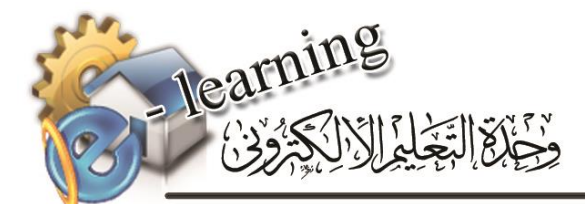

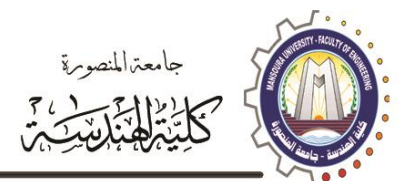

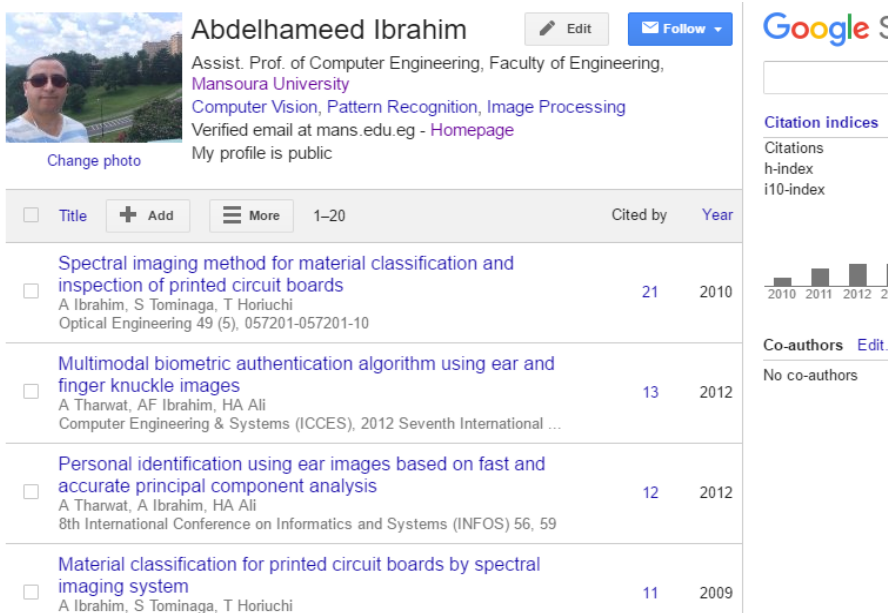

#### gle Scholar  $\mathsf Q$ **dices**  $\Delta$ II **Since 2012** 107 91 6 6  $\sqrt{2}$  $\overline{A}$

### Step 4: Add co-authors

Adding co-authors is a good way to let others know you're now on Google Scholar. However, you can only add co-authors who have already created their own Google Scholar profiles. Google Scholar tries to find authors who have user profiles and list them for you. Thus, if you don't see co-authors, it's likely they don't have Google Scholar user profiles.

1. To add a suggested co-author, find the "Co-authors" section on the top right-hand section of your profile, and then click the plus-sign next to each co- author you want to add.

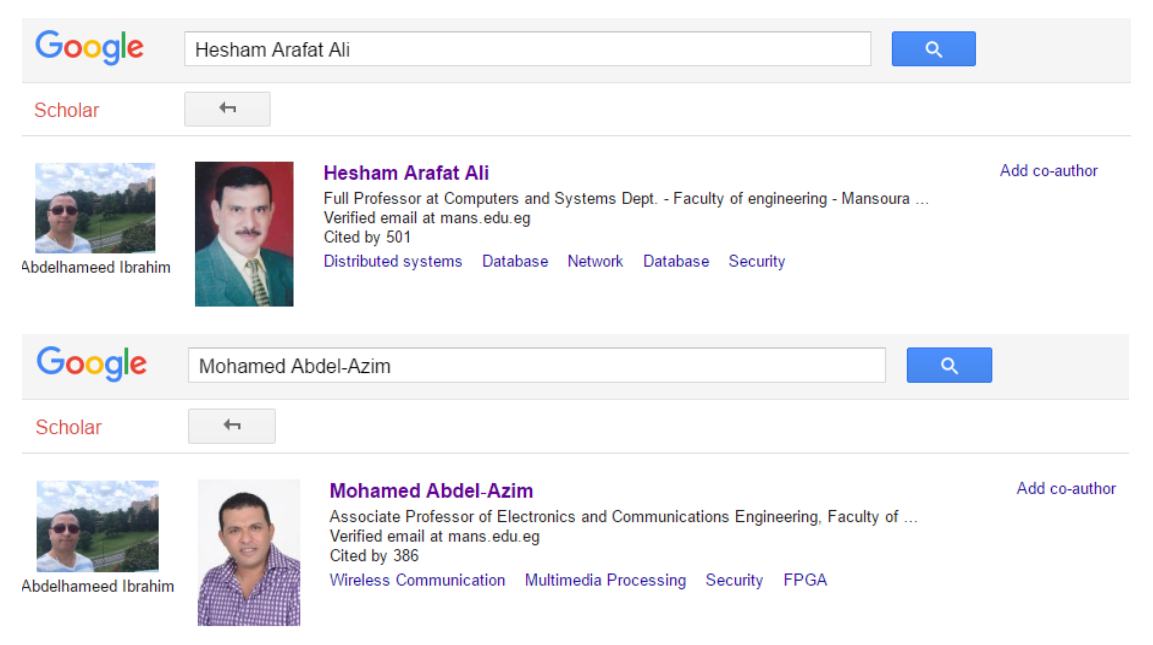

That's it! Now you've got a Google Scholar profile that helps you track when your work has been cited both in the peer-reviewed literature and, and is yet another scholarly landing page that'll connect others with your publications. The best part? Google Scholar is pretty good at automatically adding new stuff to your profile, meaning you won't have to do a lot of work to maintain it.

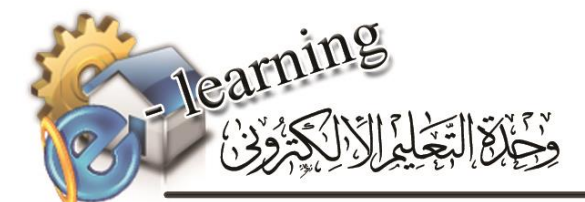

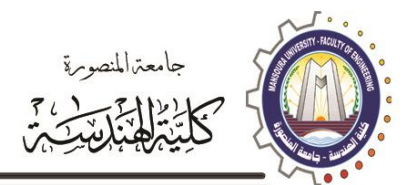

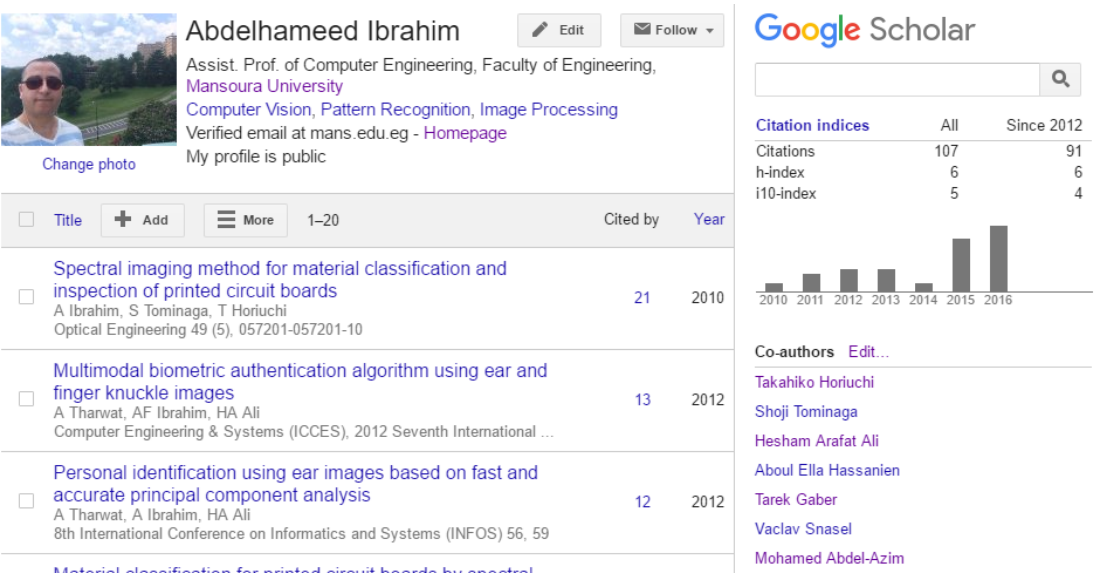

### Step 5: Add missing articles

You might have articles that Google Scholar didn't automatically add to your profile. If that's the case, you'll need to add it manually.

1. Click the "Add" button in the grey toolbar within your profile.

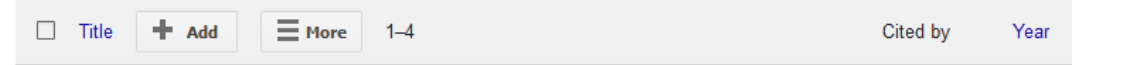

2. On the next page, click the "Add article manually" link in the left-hand toolbar. Then you'll see this screen:

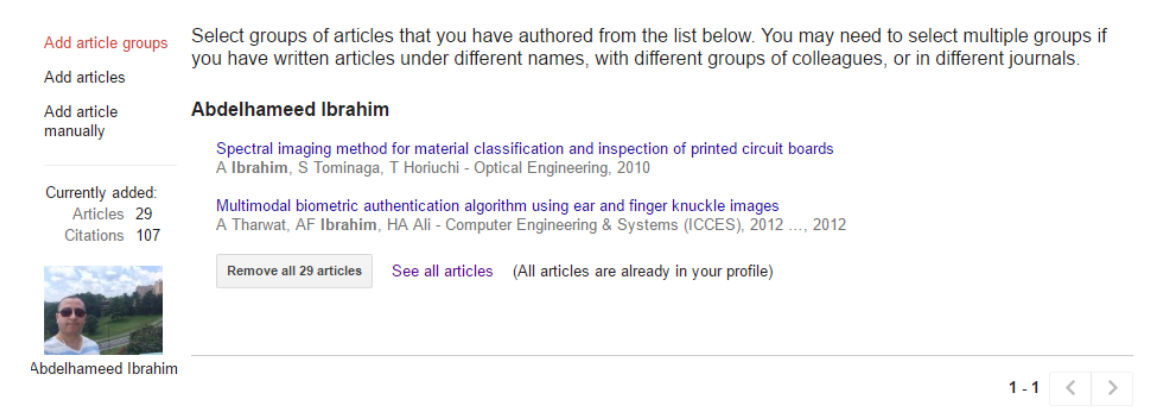

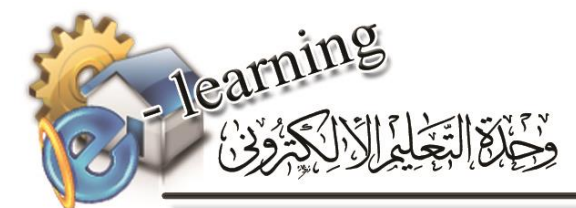

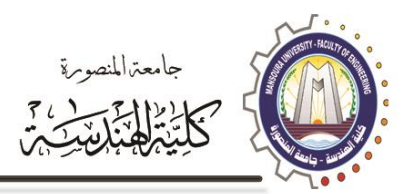

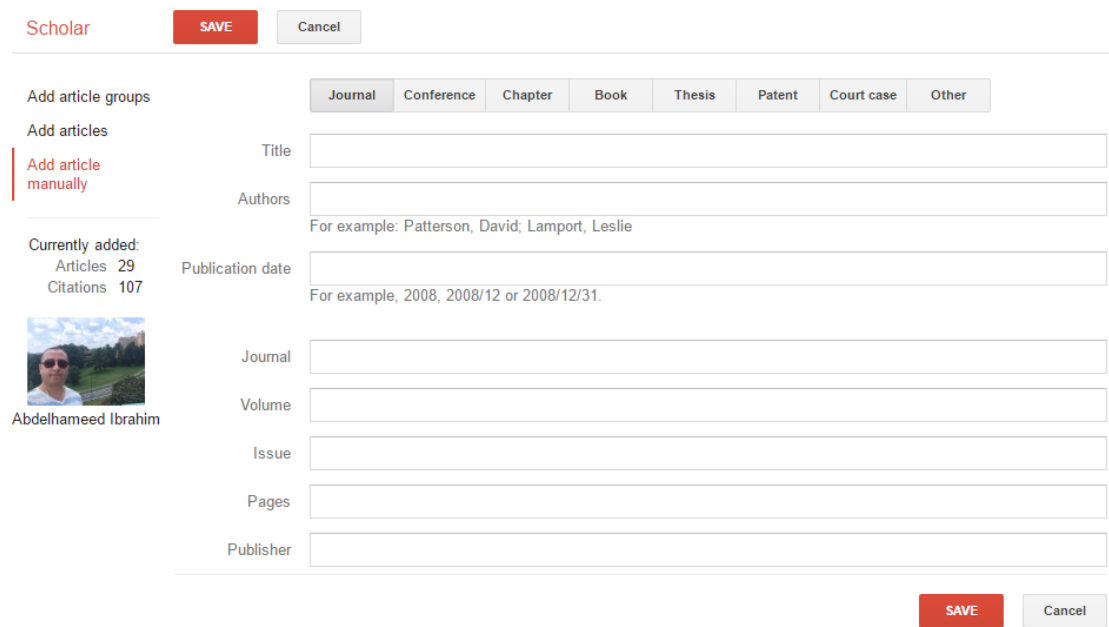

- 3. Go ahead and add a new paper to your profile. Include as much descriptive information as possible--it makes it easier for Google Scholar to find citations to your work.
- 4. Click "Save" after you've finished adding your article metadata, and repeat as necessary until all of your publications are on Google Scholar.

### Step 6: Clean up your Google Scholar Profile data

Thanks to Google Scholar Profiles' "auto add" functionality, your Profile might include some articles you didn't author.

If that's the case, you can remove them in one of two ways:

- Click on the title of each offending article to get to the article's page, and then clicking the "Delete" button at the top of the page.
- From the main Profile page, tick the boxes next to each incorrect article and click the "Delete" button in the top grey bar.

If you want to prevent incorrect articles from appearing on your profile in the first place, you can change your Profile settings to require Google Scholar to email you for approval before adding anything. To make this change:

1. From your main Profile page, click the "More" drop-down menu that appears in the top grey bar:

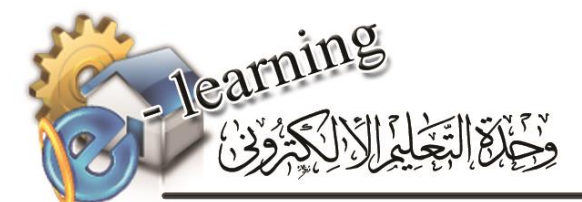

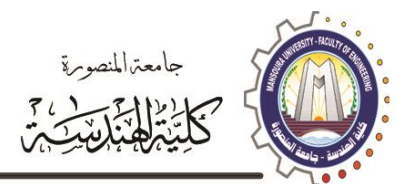

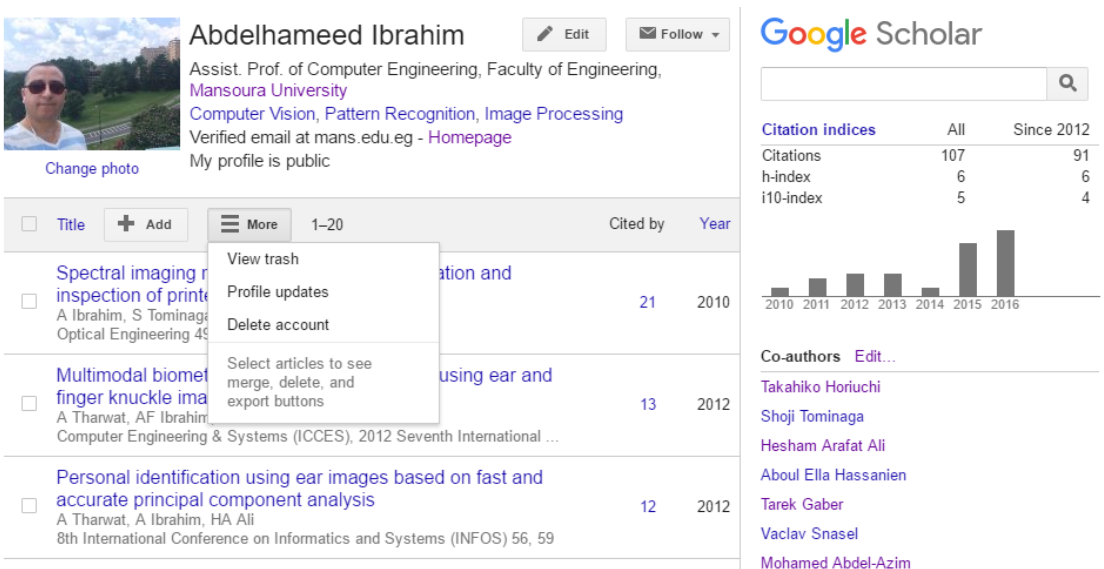

- 2. Select "Profile updates."
- 3. On the next page, change the setting to "Don't automatically update my profile."

Prefer to roll the dice? You can keep a close eye on what articles are automatically added to your profile by signing up for alerts and manually removing any incorrect additions that appear. Here's how to sign up for alerts: click the blue "Follow" button at the top of your profile, select "Follow new articles," enter your email address, and click "Create alert."

## Step 7: Learn how to export your publications list in BibTeX format

There will likely be a time when you'll want to export your Google Scholar publications to another service Mendeley. Here's how to do that.

- 1. Tick the box next to each article whose details you want to export.
- 2. Click the "Export" button, and then choose BibTeX to export your file.
- 3. Click "Okay" to download your "citations.bib" file.

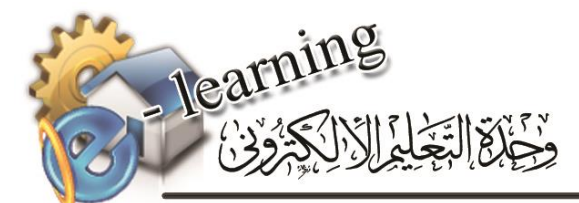

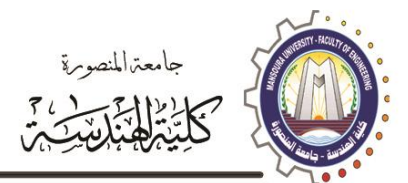

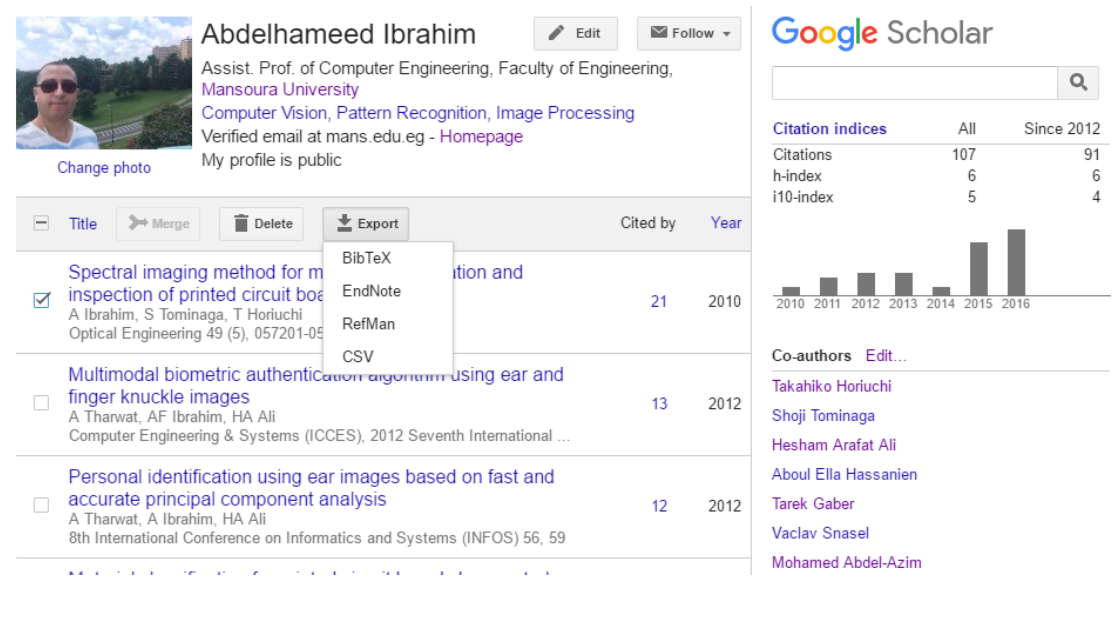

@article{ibrahim2010spectral,<br>title={Spectral imaging method for material classification and inspection of printed circuit boards},<br>author={Ibrahim, Abdelhameed and Tominaga, Shoji and Horiuchi, Takahiko},<br>journal={Optical